#### **Consumer Login & Registration Guide**

The new IDOI Help Center will be accessible across electronic devices, including phones, tablets, and desktops.

*\*\*For important information about the complaints process see ["Understanding](https://www2.illinois.gov/sites/Insurance/Consumers/Pages/Understanding-Complaint-Process.aspx) the Consumer [Complaint](https://www2.illinois.gov/sites/Insurance/Consumers/Pages/Understanding-Complaint-Process.aspx) [Process"\\*](https://www2.illinois.gov/sites/Insurance/Consumers/Pages/Understanding-Complaint-Process.aspx)\**

*----------------------------------------------------------------------------------------------------*

In *order to file a Complaint or External Review, you must first create an*

*account. From the Home Page of the IDOI Help Center, click on 'Create an* 

*Account'.*

**IDOI** Login Home Welcome to **Submit a Question**<br>For general questions for our IDOI to **IDOI Help Center Submit a Complaint** Sign In **Create an Account** Submit an External Review Request **How It Works** Take these four steps å  $\overline{\phantom{a}}$ **Identity Verification Register Yourself Account Activation Submit Complaint** fer. Take the time to get you plaint, or Ext

ID(

### **Consumer Login & Registration Guide**

You will be directed to the ILogin page.

You will be required to enter:

- Email
- **Password**
- First Name
- Last Name

After entering all required information, click on 'Register'.

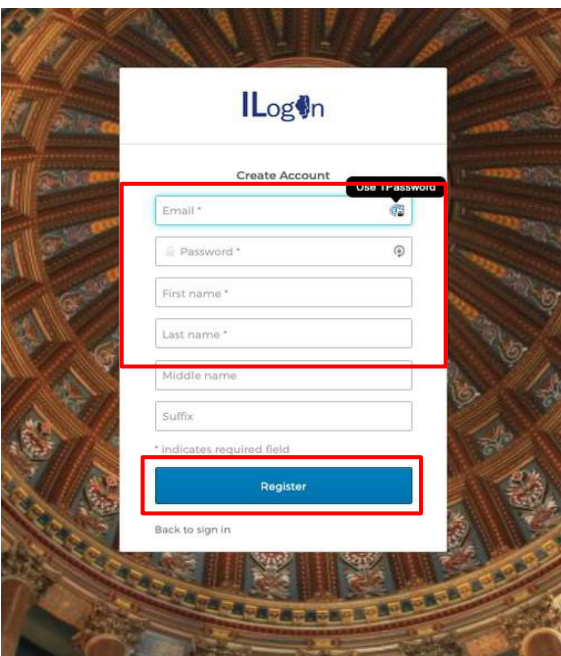

You will receive notification that a Verification Email has been sent.

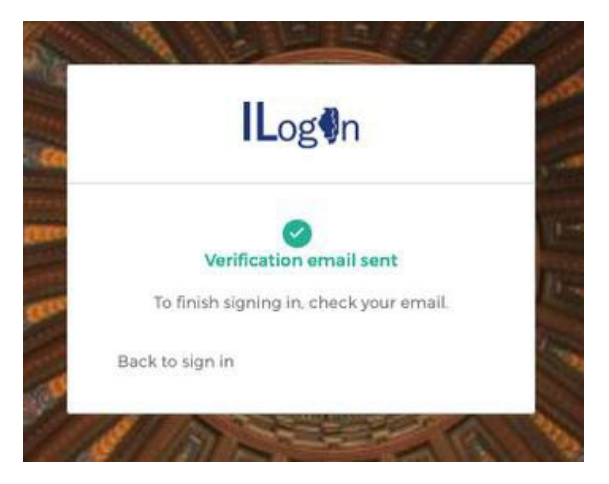

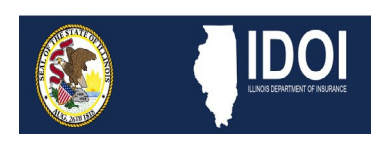

### **Consumer Login & Registration Guide**

To continue the sign in process, check the email address you provided in the account setup process to retrieve the verification email. Follow the directions in the email to complete the activation of your account by clicking the 'Activate ILogin Account' button.

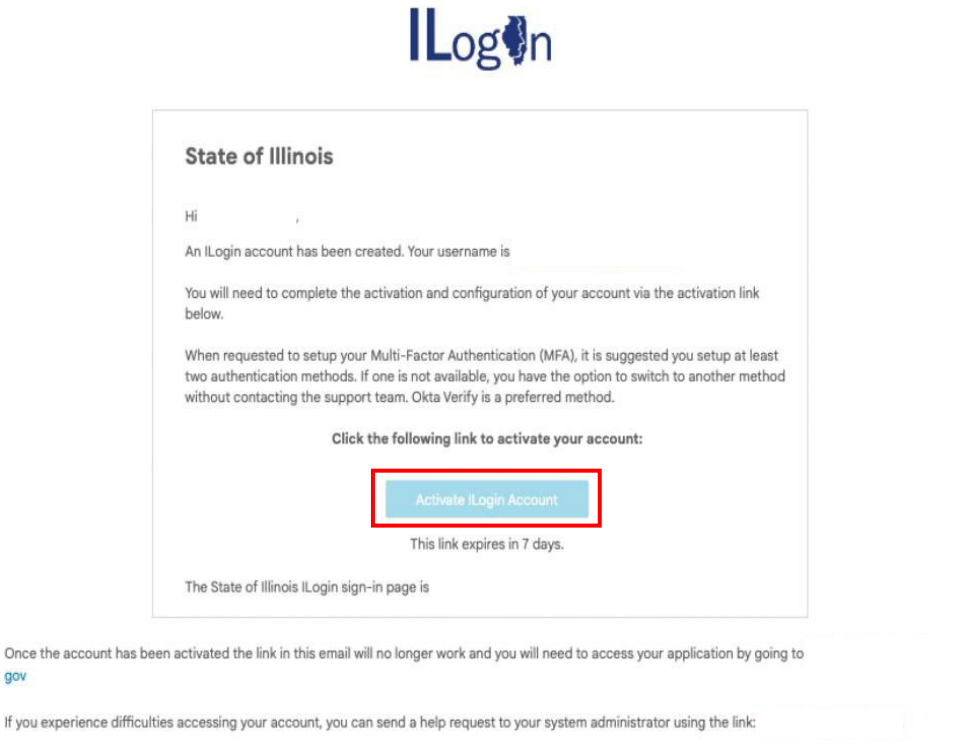

You will be directed back to the ILogin page where you will enter the Username provided in the above email as well as the Password created during the registration process.

Click 'Sign In' to move to the next step in the setup process.

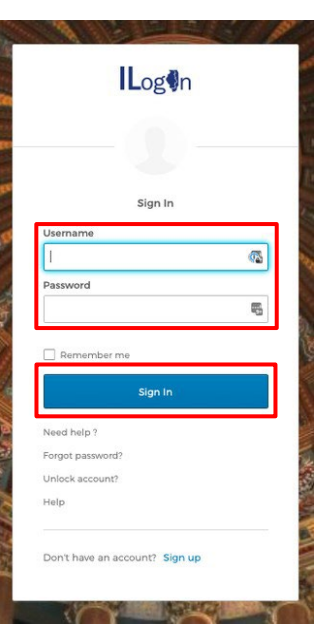

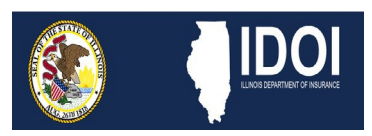

### **Consumer Login & Registration Guide**

You will be directed to setup Multifactor Authentication, an identity verification tool used for account security. At least *ONE* option must be chosen.

After selecting your chosen option, click 'Setup'.

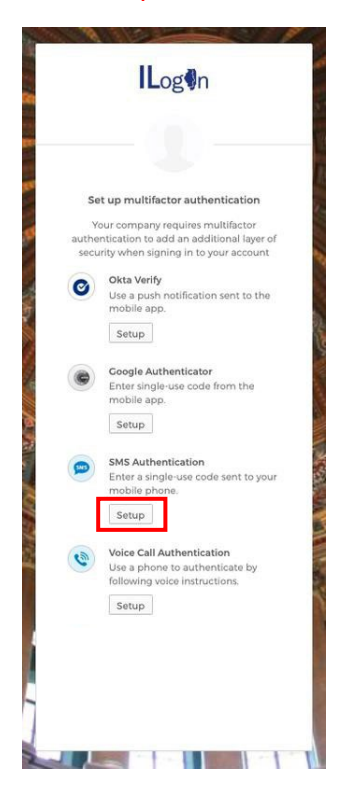

Assuming SMS Authentication is the option chosen, you will be directed to provide the phone number to which you would like to receive the single-use code.

After inputting the desired phone number, click 'Send code'.

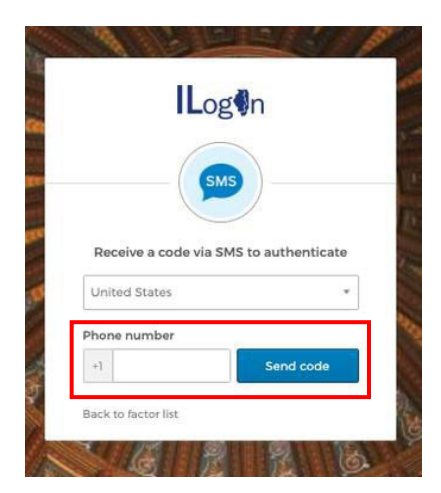

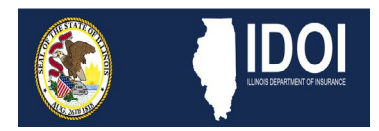

### **Consumer Login & Registration Guide**

Retrieve the single-use code from your phone and enter the code in the provided area of the next screen to which you are directed.

After entering the code, click 'Verify'.

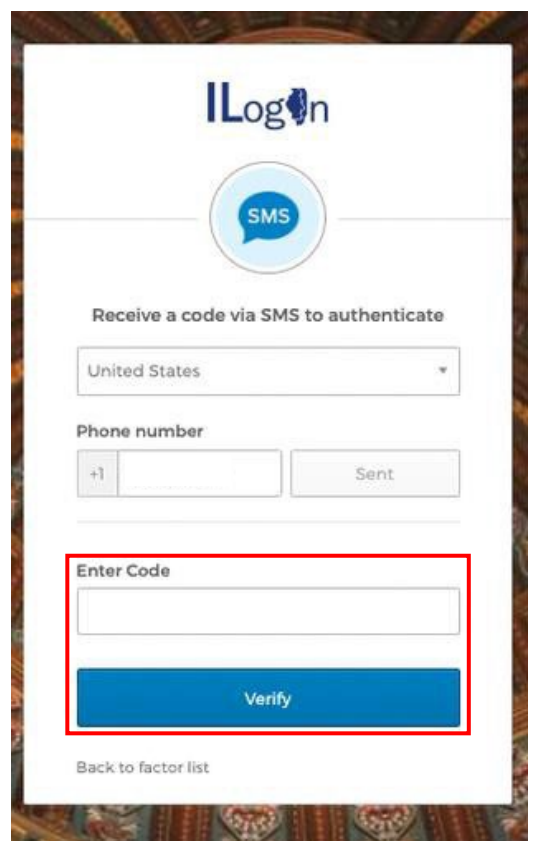

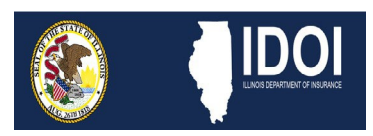

### **Consumer Login & Registration Guide**

You will be redirected back to the MFA screen which will now show the 'Enrolled Factors', indicating the

method of MFA you have selected.

Click 'Finish' on this screen.

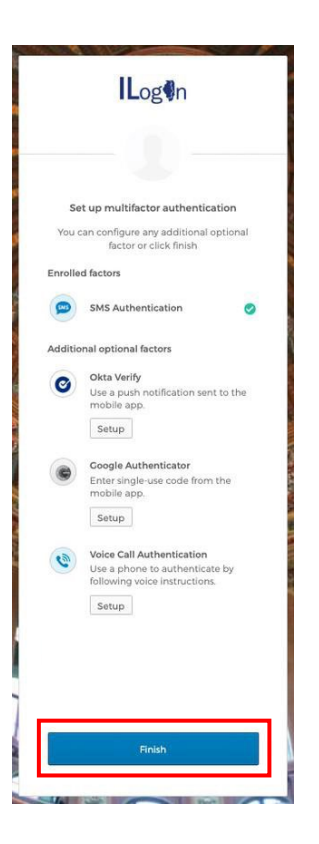

You will be directed to the next page where you can add a phone number for resetting your password or unlocking your account (Optional), as well as selecting a security image (Required).

Select your preferred security image and click 'Create My Account'.

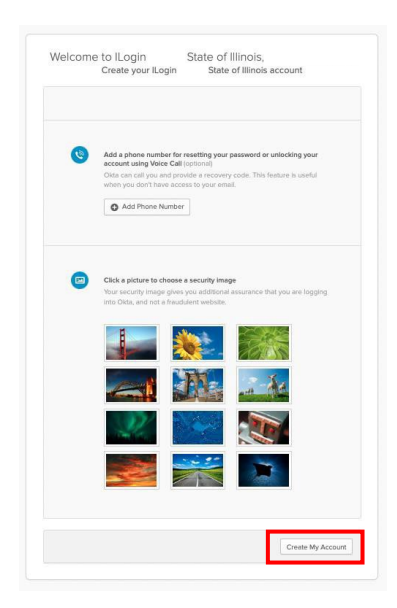

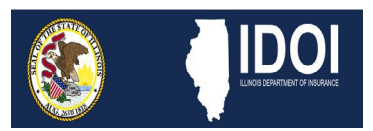

### **Consumer Login & Registration Guide**

You are directed to the 'My Apps' page where you will select the IDOI Help Center app.

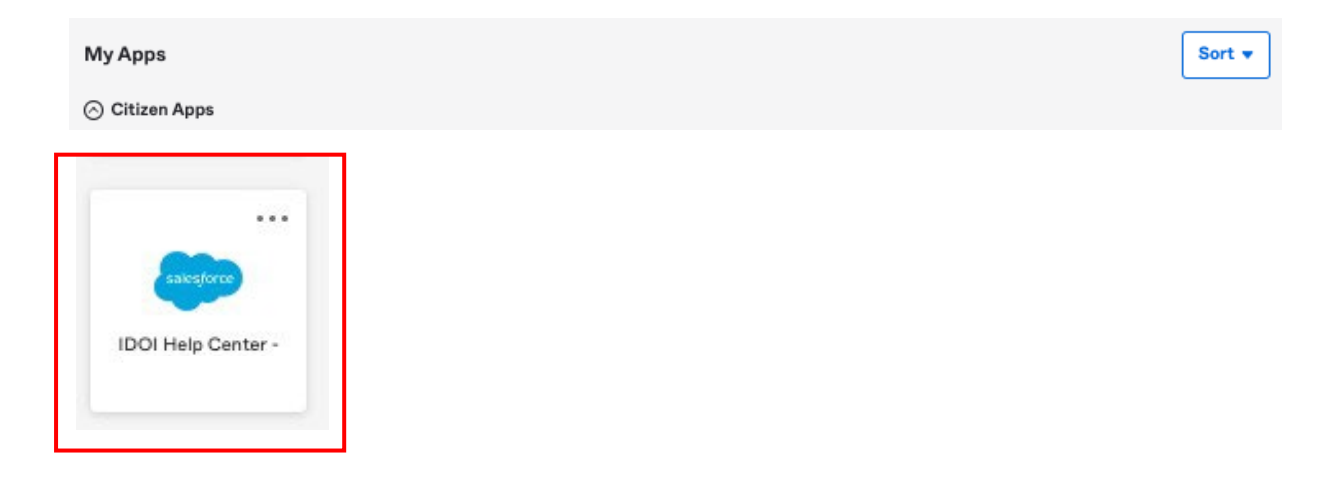

Next, you will select your role within the IDOI Help Center.

For Consumer accounts, choose "Create an online account to **submit** a complaint or external review".

After making your selection, click 'Next'.

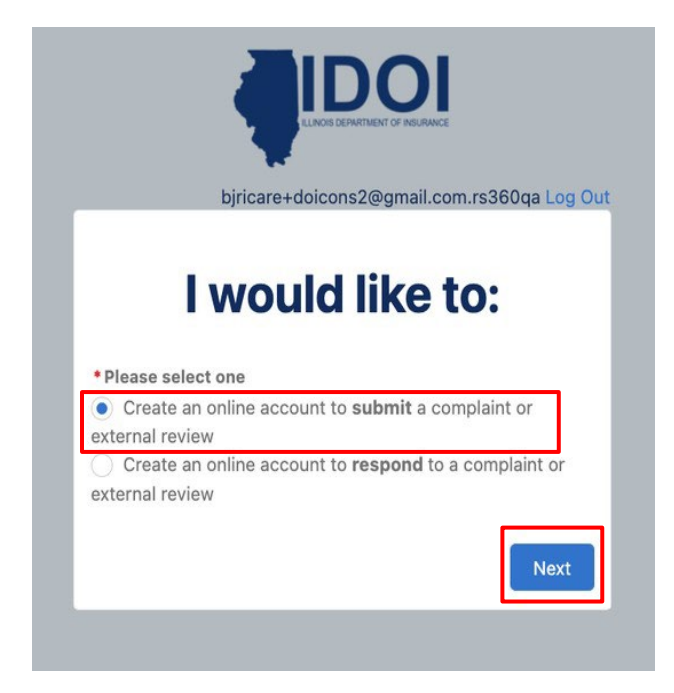

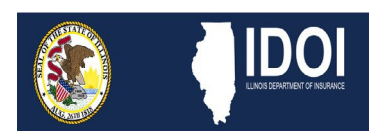

#### **Consumer Login & Registration Guide**

You have now completed the registration process. You will then be directed to your home page of the IDOI Help Center where you can:

- Submit a Question
- Submit a Complaint
- Submit an External Review Request
- View your Cases
- Access a Frequently Asked Questions document

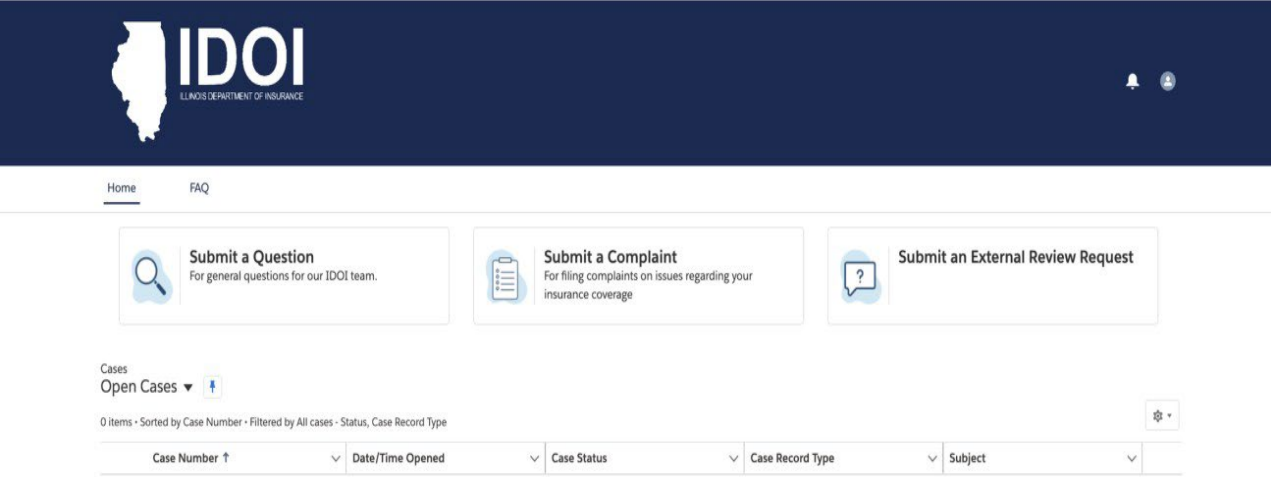

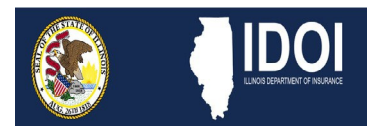